Objetivo: El alumno aprenderá a realizar una presentación sin el uso de las plantillas de diseño creando por medio de rellenos y temas una presentación de su propia creación

Introducción: Como hemos visto en la sesión 3 el uso de las plantillas en PowerPoint nos brinda una estructura (Cuadros de texto ya colocados imágenes ya situadas) esta estructura es modificable, pero es de suma importancia aprender a crear nuestros propios estilos usando las herramientas del menú diseño entre otras que nos proporciona PowerPoint para crear una presentación profesional.

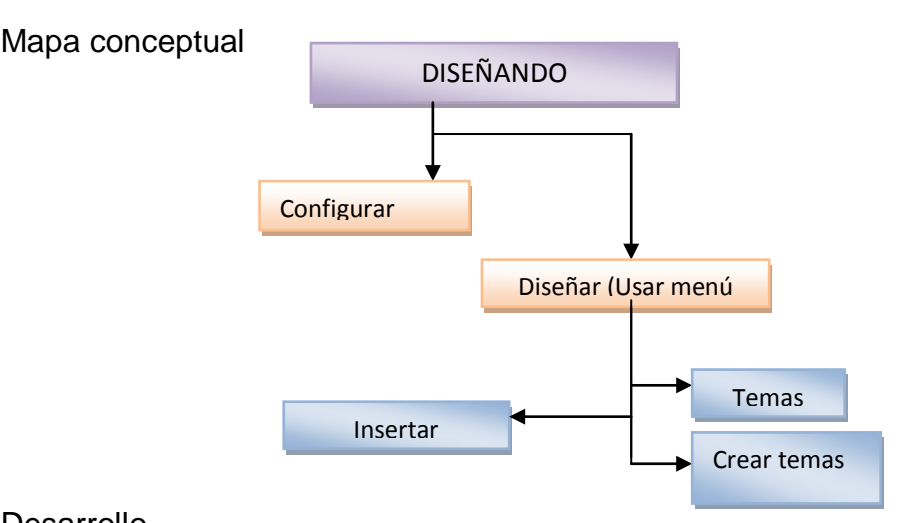

Desarrollo

Uso de de un diseño definido.

Contando desde una presentación en blanco para iniciar con un diseño propio utilizaremos el menú Inicio y en la sección Diapositivas utilizaremos la opción diseño. Al dar clic sobre esta opción se desplegara el siguiente menú:

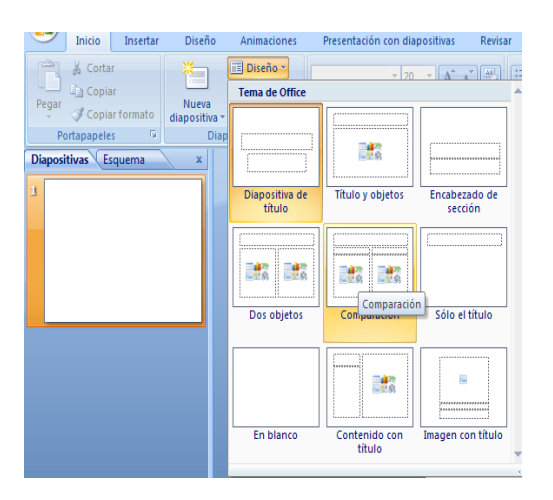

Este menú nos permitirá seleccionar la estructura (Diseño) que deseemos para cada una de nuestras diapositivas cada diseño tiene en la parte inferior un nombre descriptivo sobre la estructura y cada una de estas estructuras coloca distintas características en la diapositiva

Por ejemplo la diapositiva de titulo que ya hemos ocupado en la sesión 2 su estructura es un cuadro de texto para el titulo y otro para el subtitulo

Es importante destacar que el icono que se muestra en algunas de las opciones de diseño

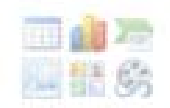

Está compuesto de distintos iconos los cuales nos permiten insertar distintos tipos de objetos en la sesión 6 veremos el uso del mismo de manera más detallada.

Regresando a colocar un diseño definido para la diapositiva lo único que debe hacer es:

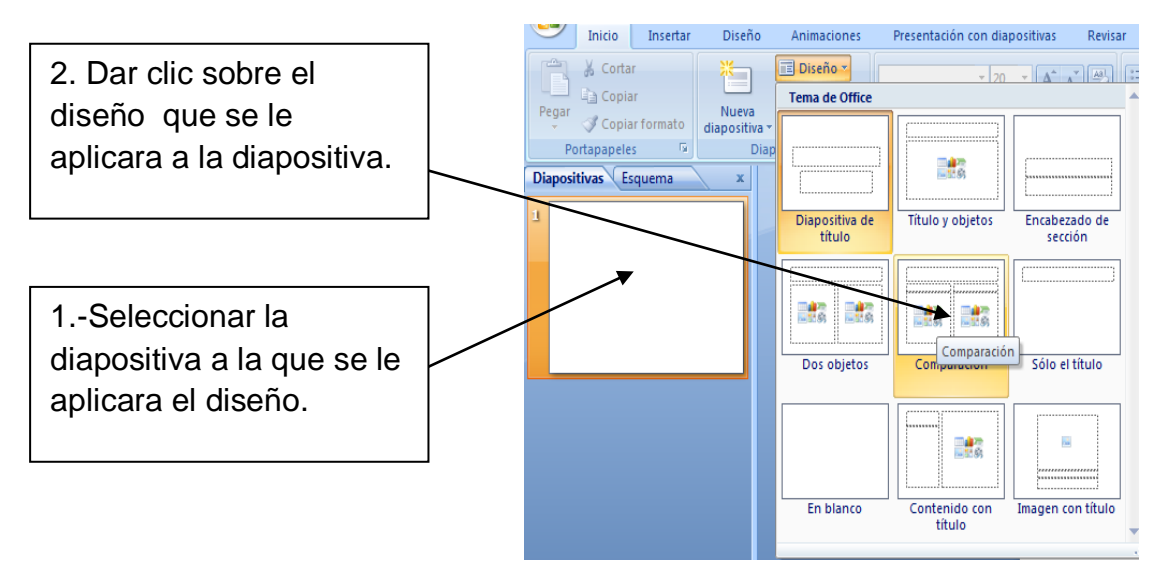

Nota: Puede seleccionar una diapositiva en blanco y con cuadros de texto crear nuestra propia estructura. Los cuadros de textos los encontrara en el menú insertar sección texto.

Todo documento lleva un encabezado y pie de página una presentación también lo requiere para colocar un encabezado debe ir al menú insertar en la sección texto encontrara la opción encabezado y pie de página, de clic sobre el y se abrirá la ventana emergente encabezado y pie de página.

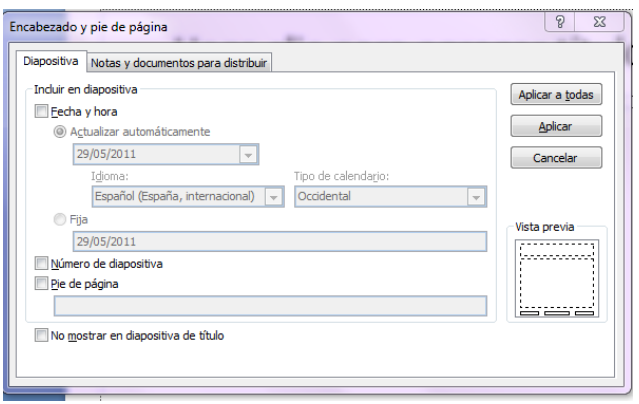

## SESIÓN4 DISEÑANDO LA PRESENTACIÓN

La cual tiene dos pestañas la pestaña diapositiva y la pestaña notas y documentos para distribuir

La pestaña diapositiva nos permite colocar solo activando las opciones:

Colocar en el encabezado una fecha y hora

Si se selecciona la opción automáticamente quiere decir que cada vez que alguien entre a nuestra diapositiva mostrara la fecha en la que se está reproduciendo

Colocar numeración a las diapositivas

Colocar un pie de página.

Documentos para distribuir

La pestaña notas y documentos para distribuir nos permite colocar solo activando las opciones:

Colocar en el encabezado de un documento una fecha y hora

Si se selecciona la opción automáticamente quiere decir que cada vez que alguien entre a nuestra diapositiva mostrara la fecha en la que se está reproduciendo

Colocar numeración al documento que mostrara nuestras notas

Colocar un pie de página y un encabezando usando texto que proporcionamos desde esta ventana.

Es importante destacar que en la pestaña diapositiva podemos seleccionar si estos datos se le aplicaran a todas nuestras diapositivas o solo a una y en notas y documentos solo podemos aplicar o no.

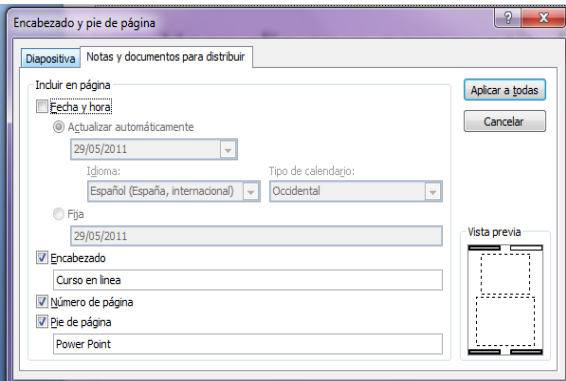

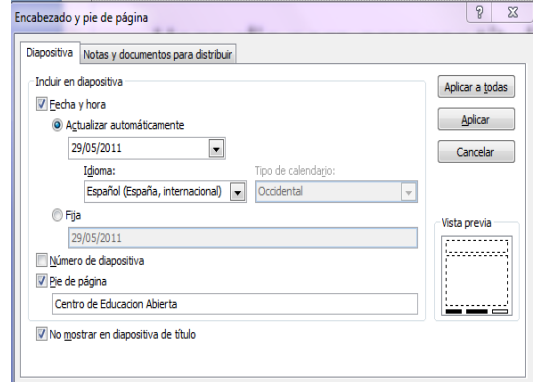

# SESIÓN4 DISEÑANDO LA PRESENTACIÓN

### Uso del menú diseño

### El menú diseño contiene las secciones:

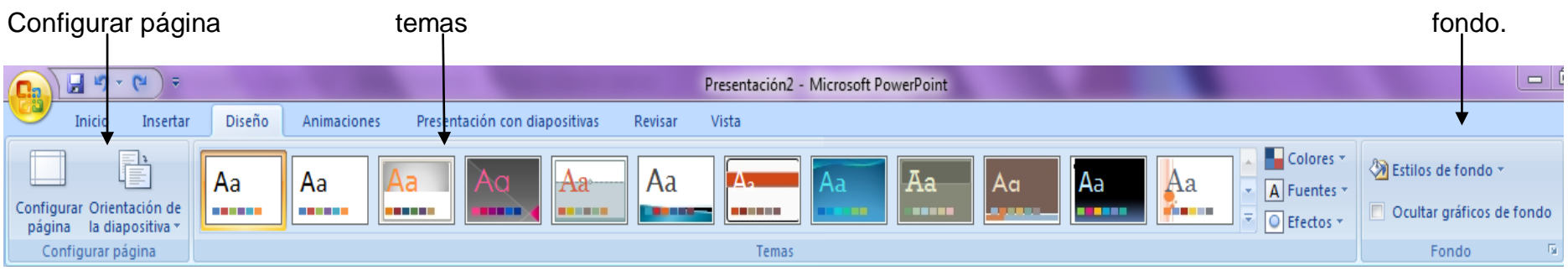

### Sección configurar pagina

Esta sección nos permite:

Configurar nuestra diapositiva para realizar esto de clic sobre el icono configurar pagina

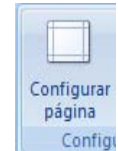

Se abrirá la ventana emergente Configurar pagina la cual nos permite determinar el tamaño de la diapositiva entre otras opciones tales como

Presentaciones en pantalla: Estas permiten definir de que tamaño se verá en la pantalla de la computadora.

Tipos de tamaño en papel: Carta, A4, doble carta

Esta herramienta del menú diseño es importante para configurar la impresión de las diapositivas.

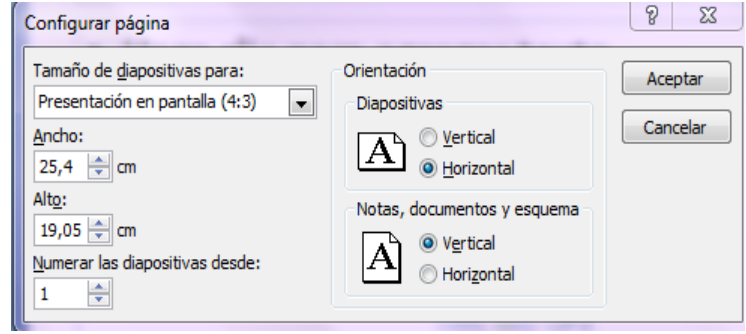

En esta ventana también podemos determinar la orientación de nuestras diapositivas y notas en vertical u horizontal esta orientación también podemos determinarla desde la opción Orientación de la diapositiva

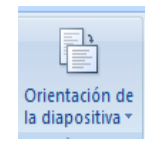

En el menú diseño en la sección temas localizaremos distintas combinaciones de colores fuentes y viñetas para nuestras diapositivas para colocar alguno de ellos bastara con dar clic sobre el mismo.

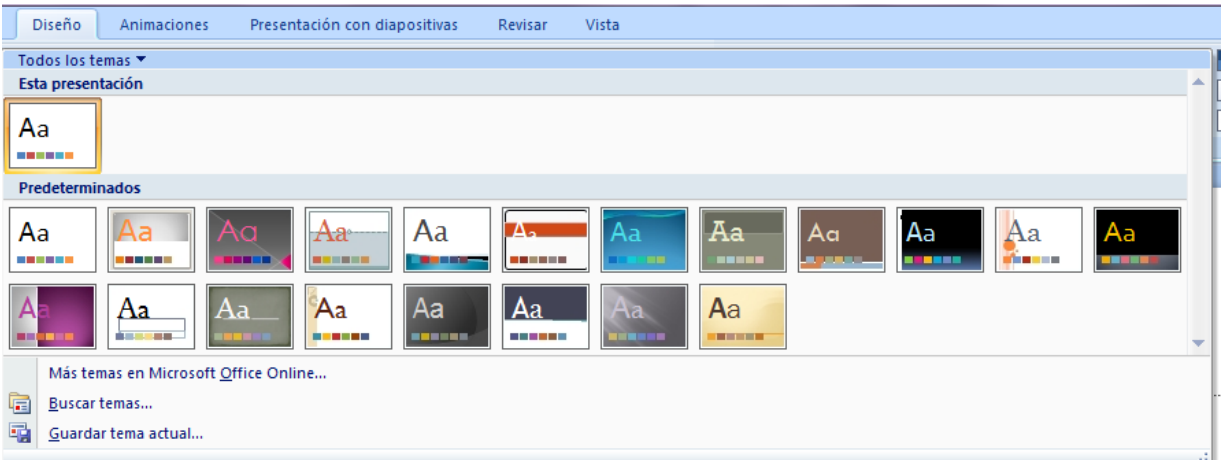

El tema se presentara de distintas formas dependiendo de la estructura (diseño) anteriormente seleccionado.

Pero si ninguno de estos temas le satisface puede crear el propio sobre una presentación en blanco y después guardar el mismo

Para realizar esto podemos crear el propio utilizando patrones (Ver sesión 7) y la herramienta fondo del menú diseño.

Para crear un nuevo diseño solo debemos cambiar el fondo de una diapositiva y seleccionar los tipos de fuentes que manejara nuestra presentación.

Cambiar el fondo de la diapositiva

Estilos de fondo En el menú diseño en la sección fondo de clic sobre el icono

Al dar clic se despliega un menú el cual nos muestra fondos degradados creados por PowerPoint podemos ocupar cualquiera de estos dando clic sobre cualquiera de ellos.

Sin embargo estos estilos limitan aun lo que podemos elaborar para poder crear un diseño más elaborado por lo cual podemos ocupar otra opción sobre este mismo menú llamada formato de fondo para usarlo bastara con dar clic sobre el

Al dar clic sobre formato de fondo aparecerá la siguiente ventana emergente

La cual cuenta con dos opciones para nuestro formato de fondo la opción relleno y la opción imagen

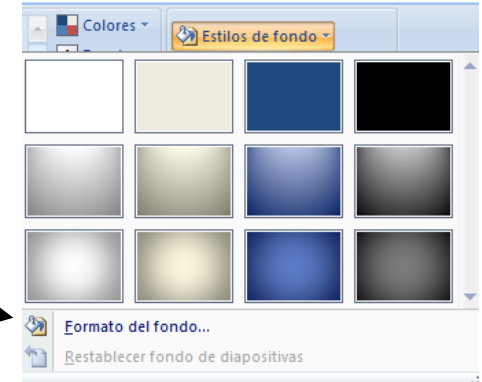

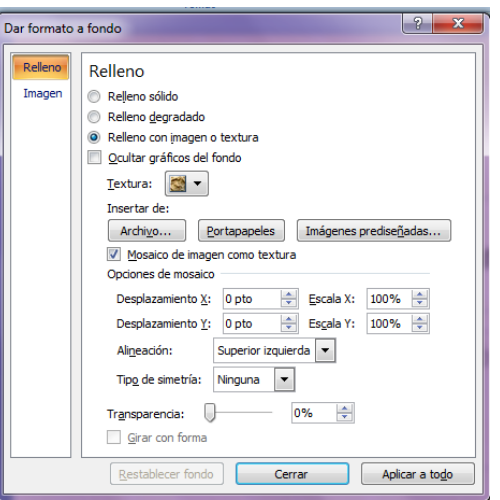

Opciones de relleno

Relleno solido en esta opción podemos colocar al fondo de nuestra diapositiva un color Solido y una trasparencia para el mismo.

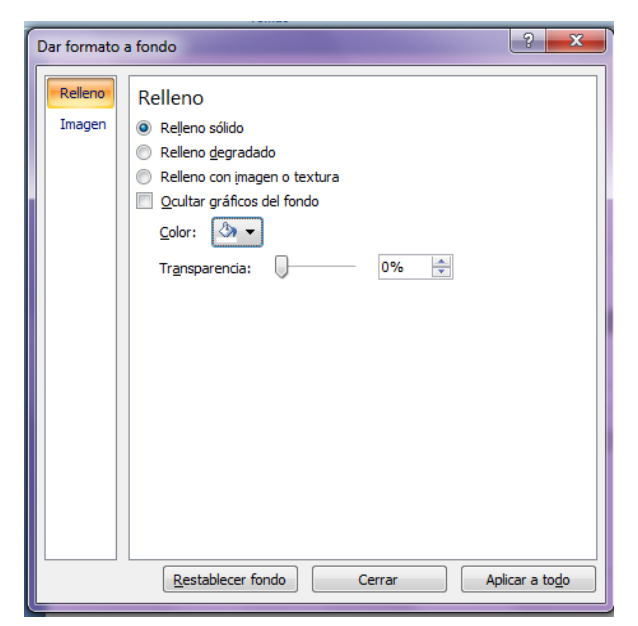

Relleno degradado

Nos permite colocar colores preestablecidos, la forma en cómo se distribuirán estos colores en cual dirección y si deseamos colocarles alguna trasparencia.

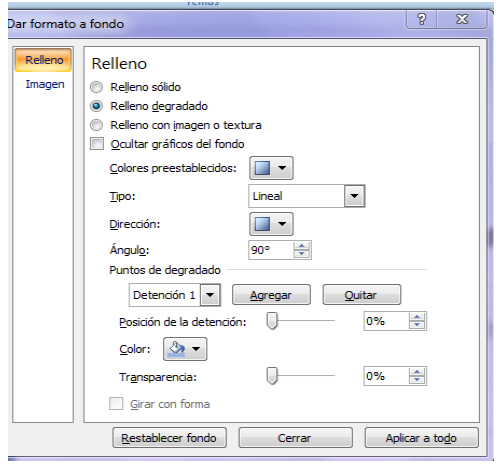

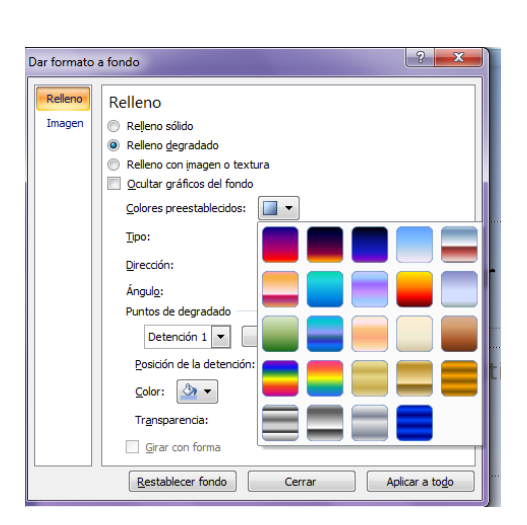

Relleno con imagen o textura

Nos permite seleccionar una textura o en todo caso insertar una imagen desde un archivo portapapeles o una imagen prediseñada. Si seleccionamos una imagen nos permitirá realizar desplazamientos de tipo cartesiano así como alinearla darle simetría y trasparencia.

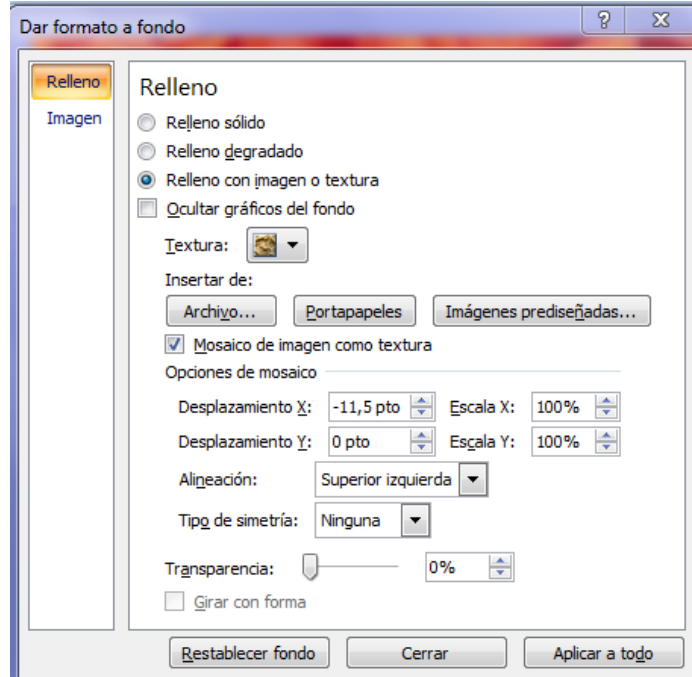

El menú imagen de la ventana dar formato a fondo nos permite al fondo que hemos aplicado cambiarle el color así como su brillo y contraste.

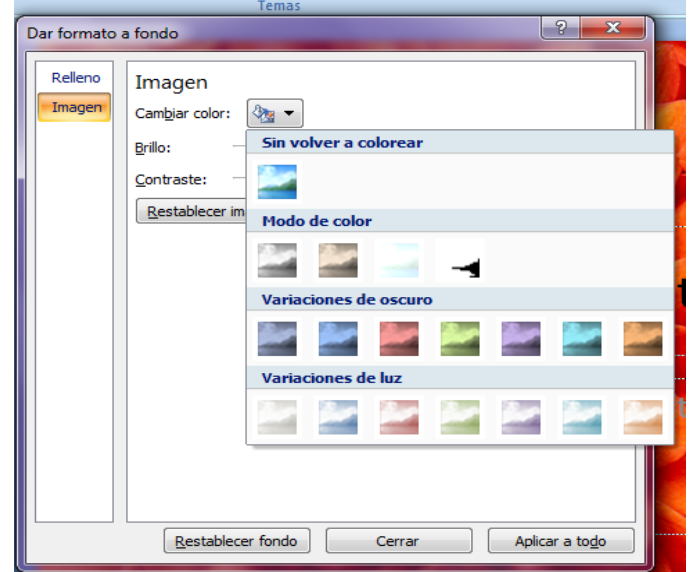

### Fuente

Su propio diseño también puede contar con combinaciones de estilos de fuentes para aplicar estas en el menú diseño en la sección temas utilice el botón fuentes.

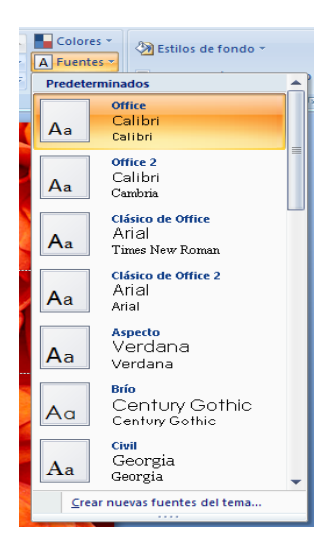

Para utilizarlo debe seleccionar todos sus cuadros de

A Fuentes texto y después dar clic sobre el icono se desplegara el menú mostrando distintas combinaciones para seleccionar la de su agrado bastara con dar clic sobre alguna de ellas.

Guardar un (fondo) tema creado

Al terminar de crear su diseño personal de clic sobre la flecha más de la sección temas del menú diseño y busque la opción Guardar Tema Actual.

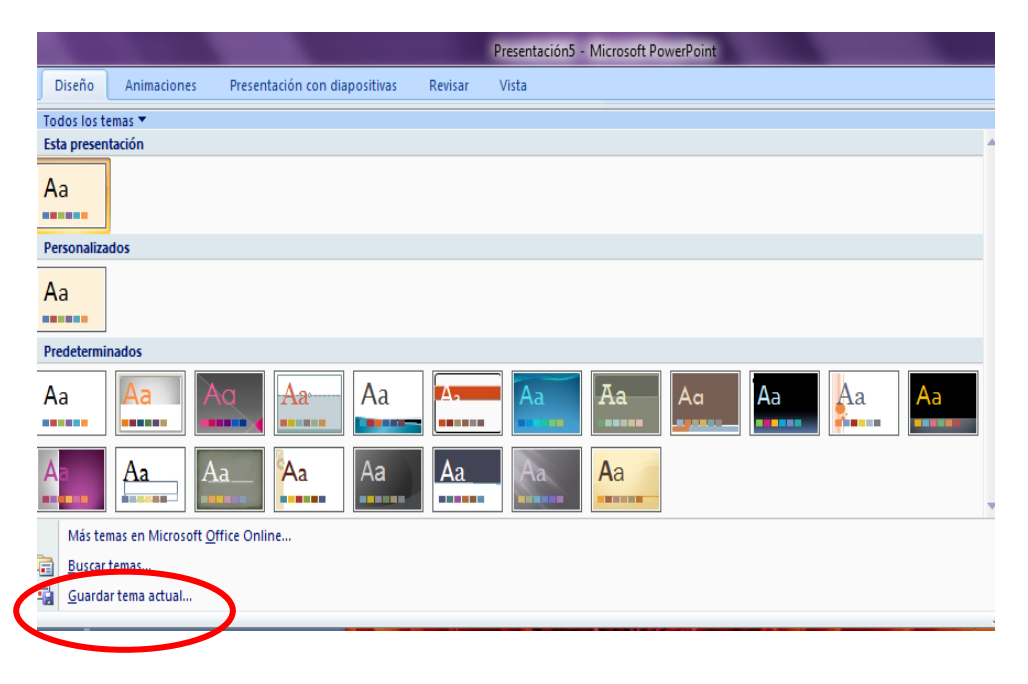

De clic sobre ella a continuación se abrirá la ventana Guardar tema actual otorgue un nombre y de clic sobre el botón guardar.

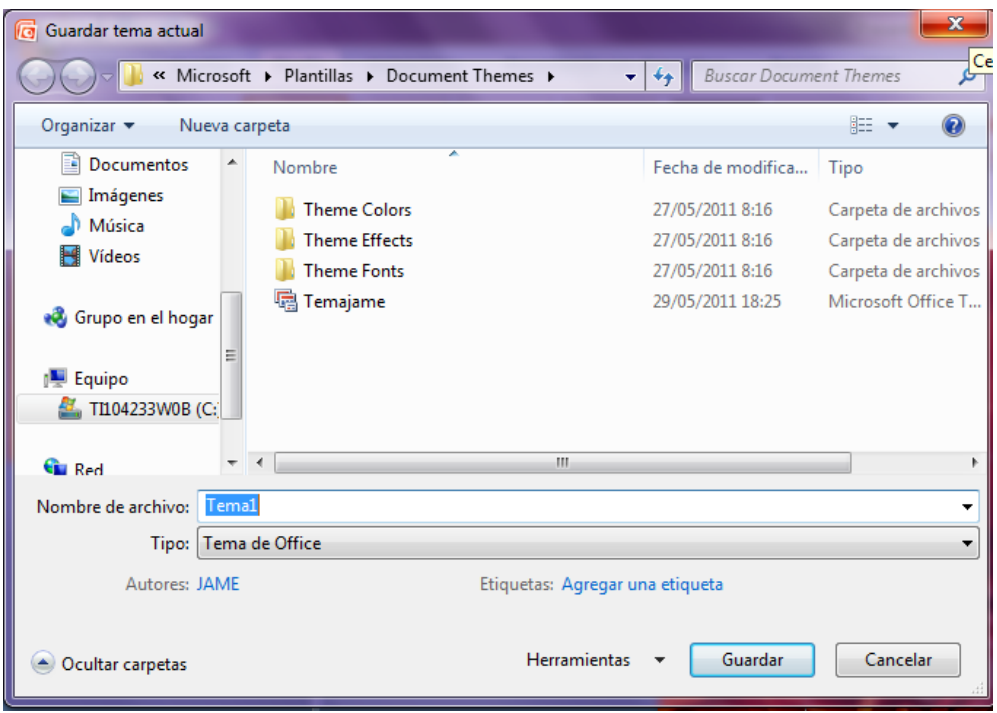

Los temas que cree se irán guardando en la galería de temas del menú diseño en la categoría personalizados y estará disponible para todas las presentaciones que cree en su máquina.

Actividades de Aprendizaje

- 1. Crea una presentación en blanco
- 2. Coloca en la parte superior de la diapositiva un encabezado con la fecha de hoy.
- 3. En el pie de página coloca "Mi diseño"
- 4. Activa la numeración de las diapositivas
- 5. Configura el tamaños de la diapositiva en 25 de ancho y 19 de alto
- 6. Cambia el fondo de la diapositiva usando las opciones de relleno
- 7. Guarda tu diseño como un nuevo tema con el nombre Mi diseño

#### Resumen

Esta sesión abordo las herramientas principales sobre las cuales se crea el diseño de una presentación como los son el uso de un diseño predefinido la inserción de encabezados y pies de pagina la colocación de fondos y temas así como la creación de un tema propio con el cual el usuario aprenderá a crear sus propios diseños para poder satisfacer las necesidades de cada una de sus presentaciones.

## SESIÓN4 DISEÑANDO LA PRESENTACIÓN

#### Referencia

[http://office.microsoft.com/es-ar/powerpoint-help/crear-una-plantilla-de-diseno-](http://office.microsoft.com/es-ar/powerpoint-help/crear-una-plantilla-de-diseno-HP001147452.aspx)[HP001147452.aspx](http://office.microsoft.com/es-ar/powerpoint-help/crear-una-plantilla-de-diseno-HP001147452.aspx)

#### Menú ayuda de PowerPoint

#### Cuestionario

- 1.-Al dar Inicio-Diapositivas-Diseño ¿Qué temas se presentan?
- a) Diapositiva de titulo, dos objetos, solo el titulo…
- b) Nueva tabla, agregar libro, eliminar columna
- 2.-Estas opciones ¿Qué características tienen?
- a) cada una tiene una función distinta de la otra en cuanto a diseño
- b) Son iguales uno al otro
- 3.- ¿Para qué nos sirven?
- a) Para crear un nuevo libro
- b) Para darle una forma específica a nuestra presentación mediante el estilo que se elija
- 4.-Teniendo una Diapositiva ¿Cuáles son dos de los pasos para un diseño definido?
- a) Cliquear sobre el diseño que se aplicará, seleccionar la diapositiva sobre la que se va a aplicar el diseño
- b) Cliquear sobre el menú diapositivas, guardar cambios
- 5.-Una alternativa para crear nuestro propio estilo es mediante…
- a) Cuadros de inserción de texto
- b) Menú vista
- 6.-Encabezado y pie de página:
- a) Son características de un documento de texto

b) Son características de un documento que comparte con una presentación para mejorar la claridad y entendimiento de la diapositiva

7.-Temas, orientación de diapositivas, configurar pagina y estilos de fondo son algunas opciones del menú:

- a) Animaciones
- b) Diseño
- 8.- Notas en horizontal, vertical y la orientación de nuestras diapositivas se hace desde:
- a) Diseño-configurar pagina
- b) Diseño-orientación de diapositiva
- 9.-Fondos degradados, sombreados y de colores son opciones contenidas en el menú:
- a) Diseño-Colores
- b) Diseño-Estilos de fondo
- 10.-Al insertar una imagen en nuestra diapositiva desde el menú formato a fondo se puede:
- a) Sólo copiar y pegar
- b) Darle tamaño, forma y desplazamiento
- 11.-Darle características al texto en PowerPoint…
- a) Es una opción contenida en el menú Diseño-Fuentes
- b) Diseño-Colores
- 12.-Si se crea un diseño, tema, en particular ¿Es posible guardarlo?

a) No, ya que solo se pueden usar los diseños ya establecidos y no se encuentra en menú alguno la opción de guardar

- b) Si, en el menú Diseño-Guardar tema actual
- 13.- ¿Será importante darle un nombre especifico al tema personal a guardar?
- a) No, siempre se puede recordar o en su caso simplemente buscarlo
- b) Si, ayuda a separarlo de los demás, además de agregar claridad y rapidez en su uso
- 14.-Calibri, Arial, Verdana son características de:
- a) El tipo de fuente aplicable de una presentación
- b) El estilo y tamaño de una plantilla de PowerPoint
- 15.-Estilo de plantilla, fondos modificados, tamaños de fuente, estilo de presentación son:
- a) Características de una imagen
- b) Características de una presentación de diapositivas mejor diseñado